## **Create Event**

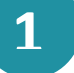

Click on  $\overrightarrow{C}$  to open the calendar module and then  $\bullet$  'Opret begivenhed' ('Create event').

*or*

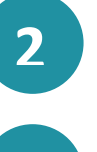

**3**

**4**

**5**

**6**

**7**

**8**

**9**

**10**

**11**

You can click on  $\sqrt{\text{CREATE}}$  (CREATE) directly from the overview page and then  $\left[\overrightarrow{v}\right]$  'Kalenderbegivenhed' ('Event Calendar').

You can now create an event by first filling out 'Emne' ('Subject') and then select 'Type' ('Type'). For example, 'Møde/begivenhed' ('Meeting/Event') or 'Ferie' ('Holidays').

You can invite individuals or groups to the event. This is done by using the search function, from which you can select one or more invitees.

You need to link the invitation to a particular institution, if you are a member of several. This is done under 'Vælg en institution' ('Select an institution').

You must select a time period for the event. You do this by clicking on the two calendar icons and add 'Starter' ('Starts') and 'Slutter' ('Ends').

You can also select 'Hele dagen' ('All Day'), and whether the event will be 'Privat' ('Private').

By clicking on 'Gentag' ('Repeat'), you can choose to repeat the event 'Dagligt' ('Daily'), 'Ugentligt' ('Weekly') and 'Månedligt' ('Monthly').

Using the search function you can search for 'Sted' ('Location') and add 'Ekstra lokaler' ('Extra rooms'), where applicable. Additionally, you can add different 'Ressourcer' ('Resources').

Under the section 'Tekst' ('Text') you can add a description of the event, notes or similar.

By clicking on  $\mathcal D$  you can attach a file.

Finally, click on the button OPRET

(CREATE)

**Aula** 

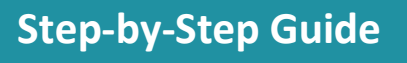